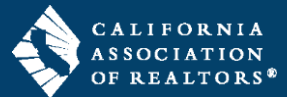

Authentisign is the digital signing service included as a member benefit in your individual zipForm account. This guide will walk you through the steps to create your next signing packet using the new and improved Authentisign.

#### **Set your Default Signing Service**

It is important to set the default signing service to Authentisign in your zipForm profile before you start a signing packet.

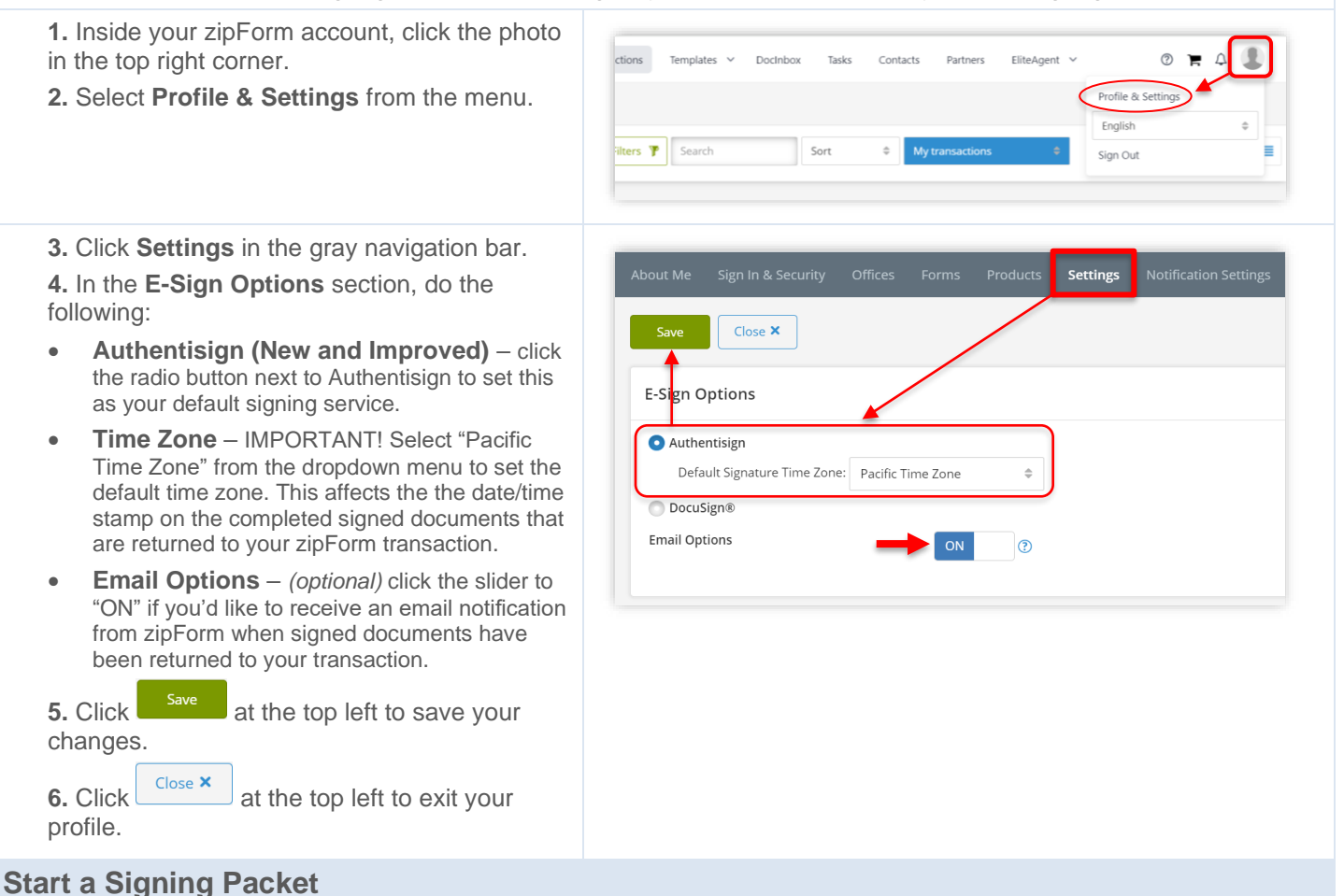

There are multiple ways to start a signing packet inside a zipForm transaction. This section will cover the two ways to start a signing packet inside the Form Editor, either with selected forms or with all forms in the Workspace.

#### **Inside the Form Editor**

**1.** From the **Documents tab** inside your transaction, click on a document to open it in the Form Editor.

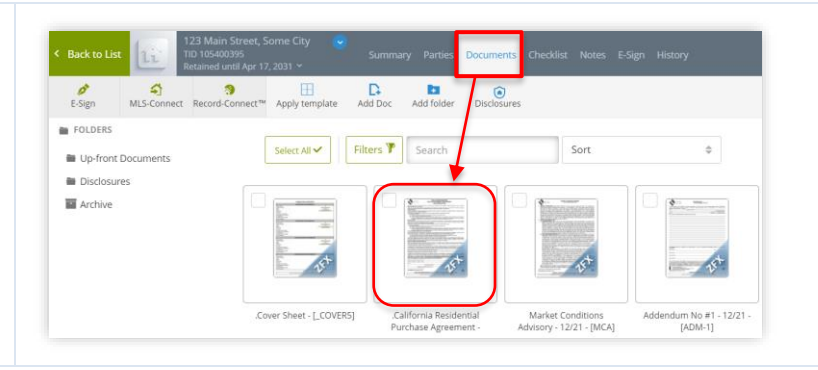

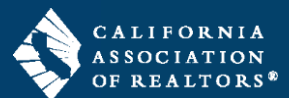

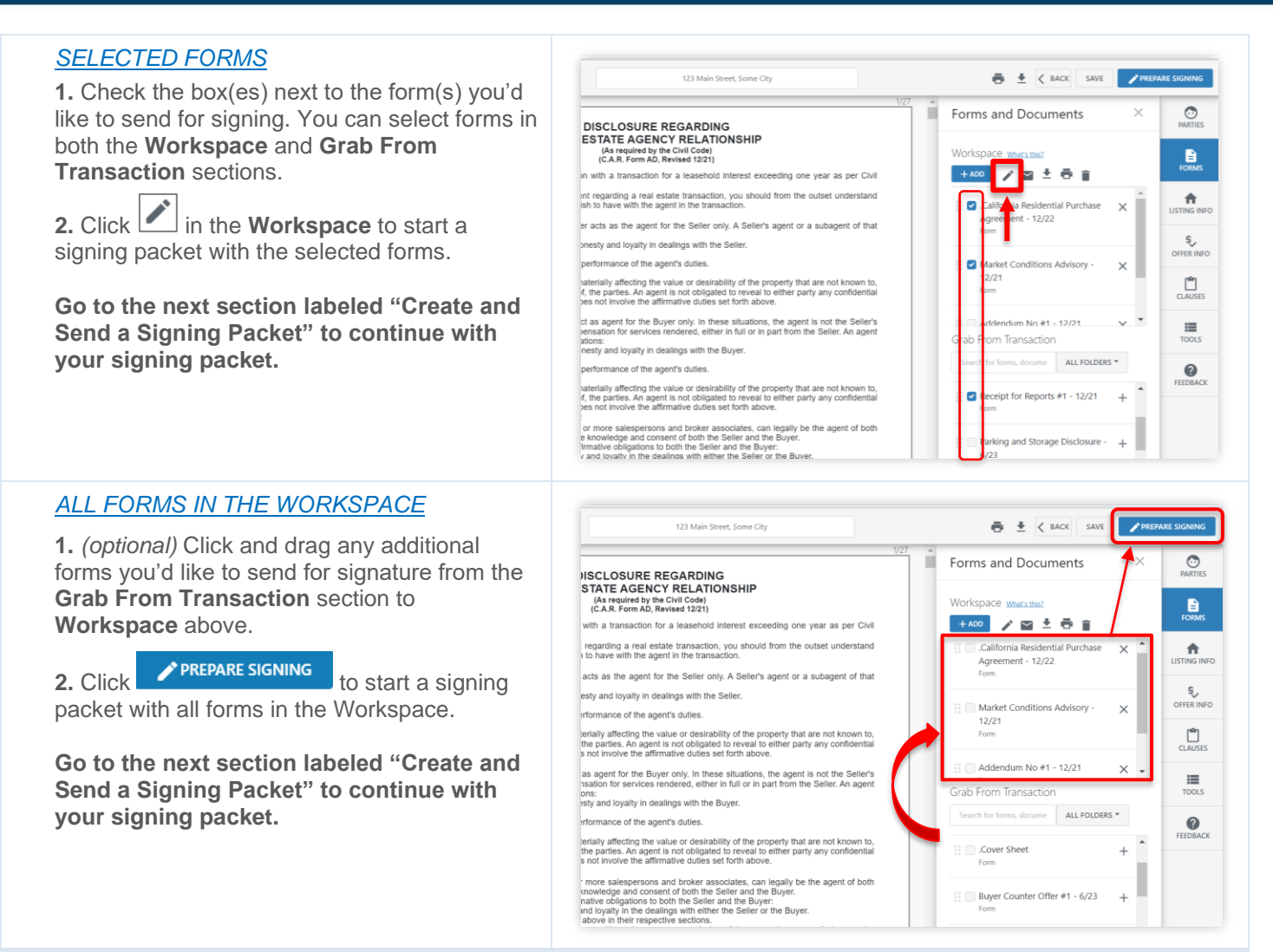

#### **Create and Send a Signing Packet**

After starting a signing packet with either selected forms or all forms in the Workspace, you will create and send it to participants for signature.

#### Create Signing

**1.** *(recommended)* Edit the **Signing Name**. The Signing Name is the subject line of the email invitation that your participants will receive. It is recommended to edit the Signing Name to indicate the property address and/or the documents being sent for signature.

*NOTE: The text cannot be longer than the length of the field on the popup window.* 

**2.** *(optional)* **Return Folder** – the system will automatically create a folder for the signed documents to be returned to, however, you may select a folder that you created, if desired.

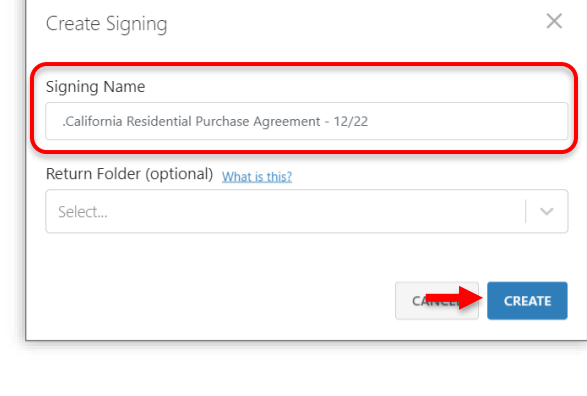

**3.** Click **CREATE** to continue.

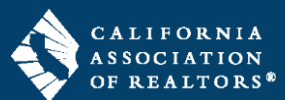

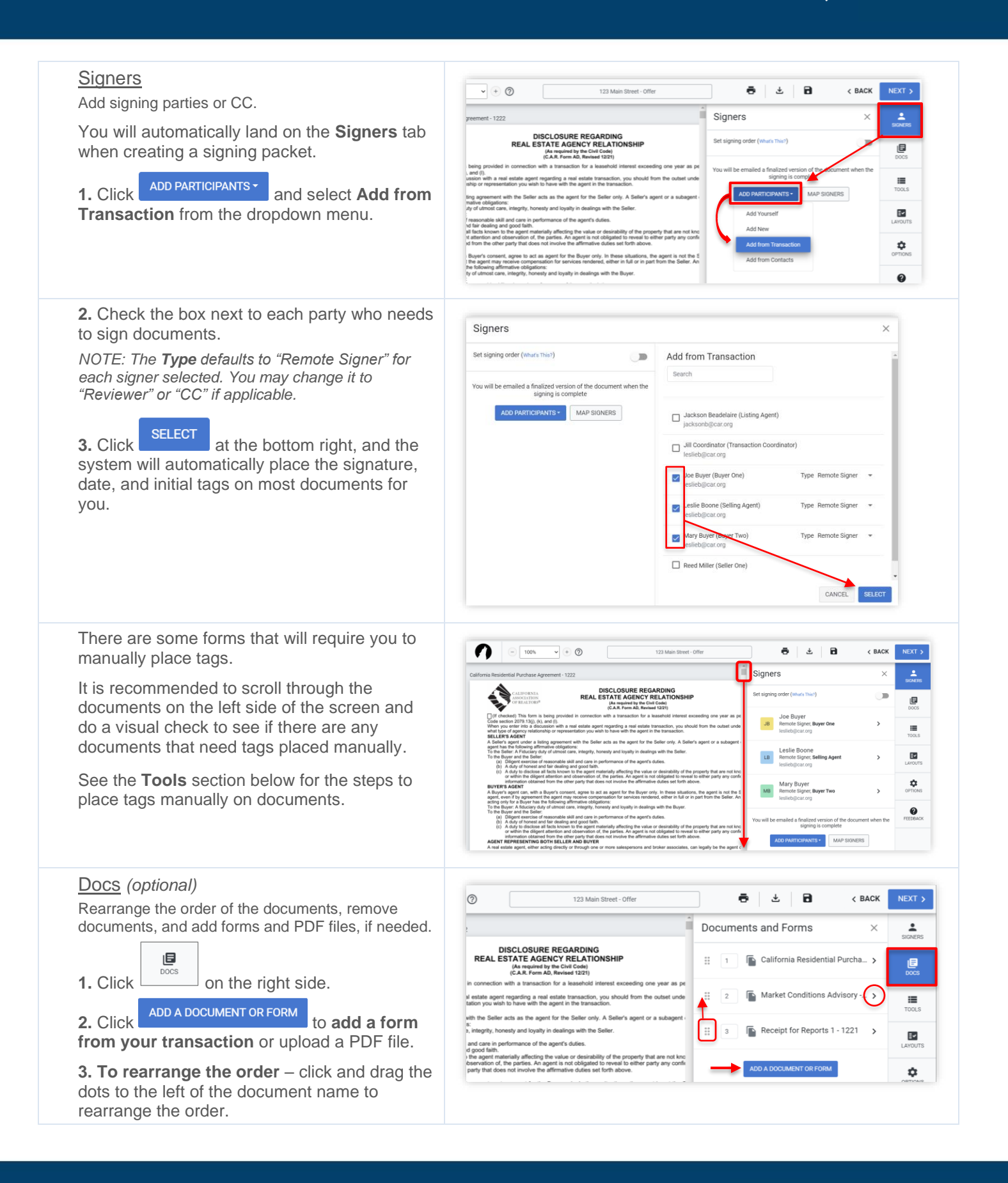

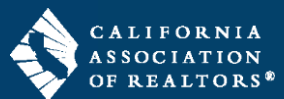

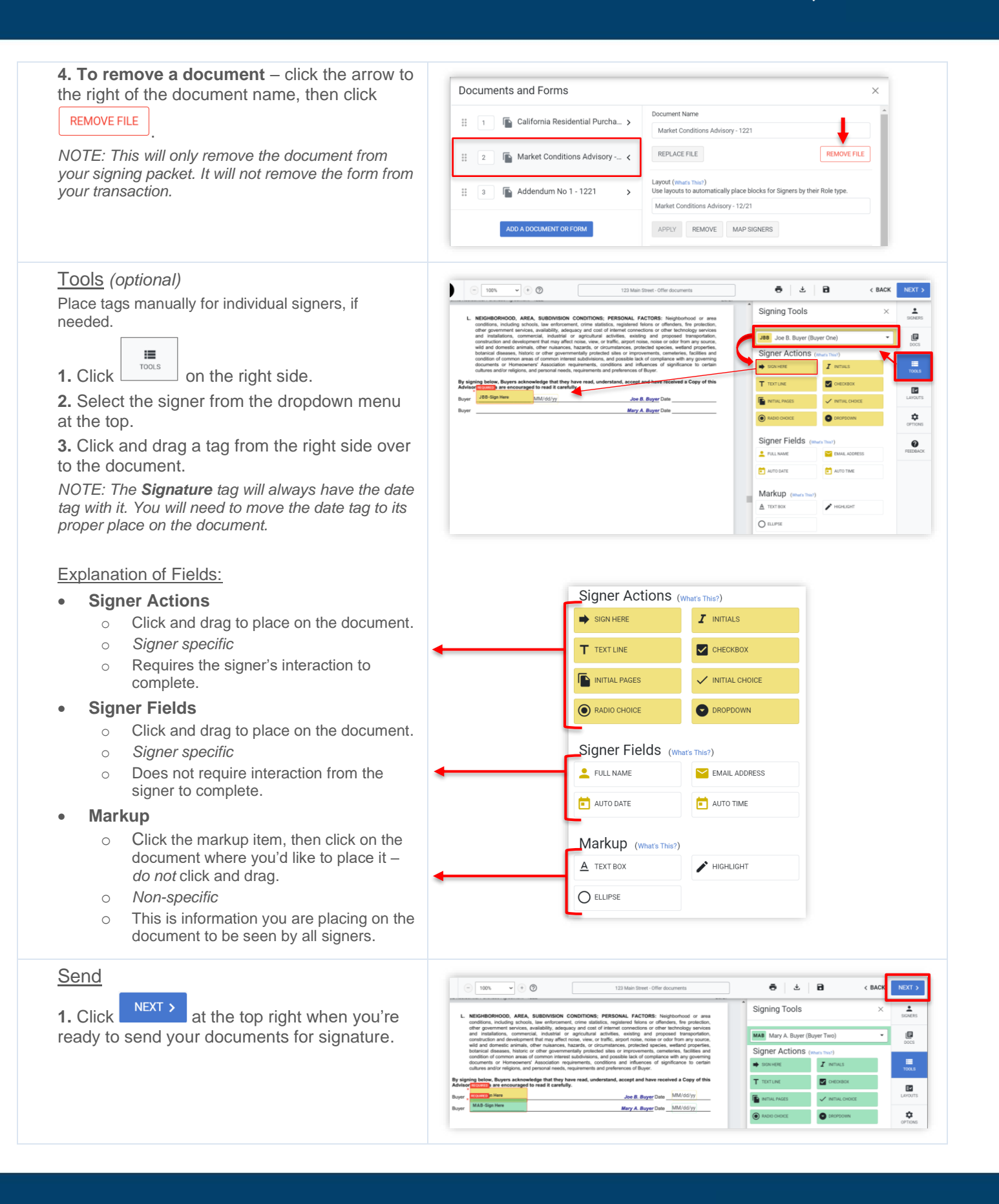

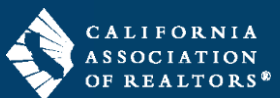

**2.** *(optional)* **Expiration** – click the **calendar icon** to set an expiration date for the signing  $\times$ packet. Default is 30 days. **Finalize Signing Setup 3.** *(optional)* **Reminders** – click the **dropdown**  You're almost done! To further customize your signing invitation, use the options below. **arrows** to set the interval days and time to send email reminders to the participants **Expiration and Reminders** reminding them to sign. Expires on 6/15/2024 at 11:59 PM **4.** *(optional)* Click **CUSTOMIZE INVITES** to type a **custom message** to each individual Send reminder every \_\_\_ \*\_ days at \_\_\_ \*\_ participant. CANCEL CUSTOMIZE INVITES SEND **5.** Click **SEND** to send the signing packet to the participants for signature. The system will return you to the **Documents** tab in your transaction. **Track the Status of a Signing Packet 1.** From the **E-Sign tab** inside your transaction, click to open the signing packet you sent for His Template Click 'New' To Send Documents For E-Sign. Click On An Existing E signature. ign Packet To View Status Details. Select ABV Filters **P** Search Т SENT **2. Authenticated** –  $a \nightharpoondown$  in this column means 123 Main Street - Offer documents the participant has viewed the signing packet. SENT ○ Created: 5/16/2024, 10:17:16 AM O Modified: 5/16/2024, 5:18:10 PM **3. Approved** – a  $\bullet$  in this column means the ○ Expiration: 6/15/2024, 11:59:00 No Signing Orde ails are sent out to all participants at a participant has completed their signing. Signers Individual Forms & Certificate History **4.** Click  $\overline{\mathsf{X}}$  at the top right to close the NAME ROLE **SIGNER TYPE** Joe B. Buyer window. Buyer One emote Signe .<br>.org ⊠ Leslie Boone Selling Agent  $\alpha$ Mary A. Buyer  $\alpha$ Buver Two ote Sign **Edit a Signing Packet 1.** From the **E-Sign tab** inside your transaction, click to open the signing packet you sent for signature.Click 'New' To Send Documents For E-Sign. Click On An Exiign Packet To View Status Details. Select All v | Filters <sup>T</sup> Search

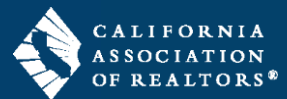

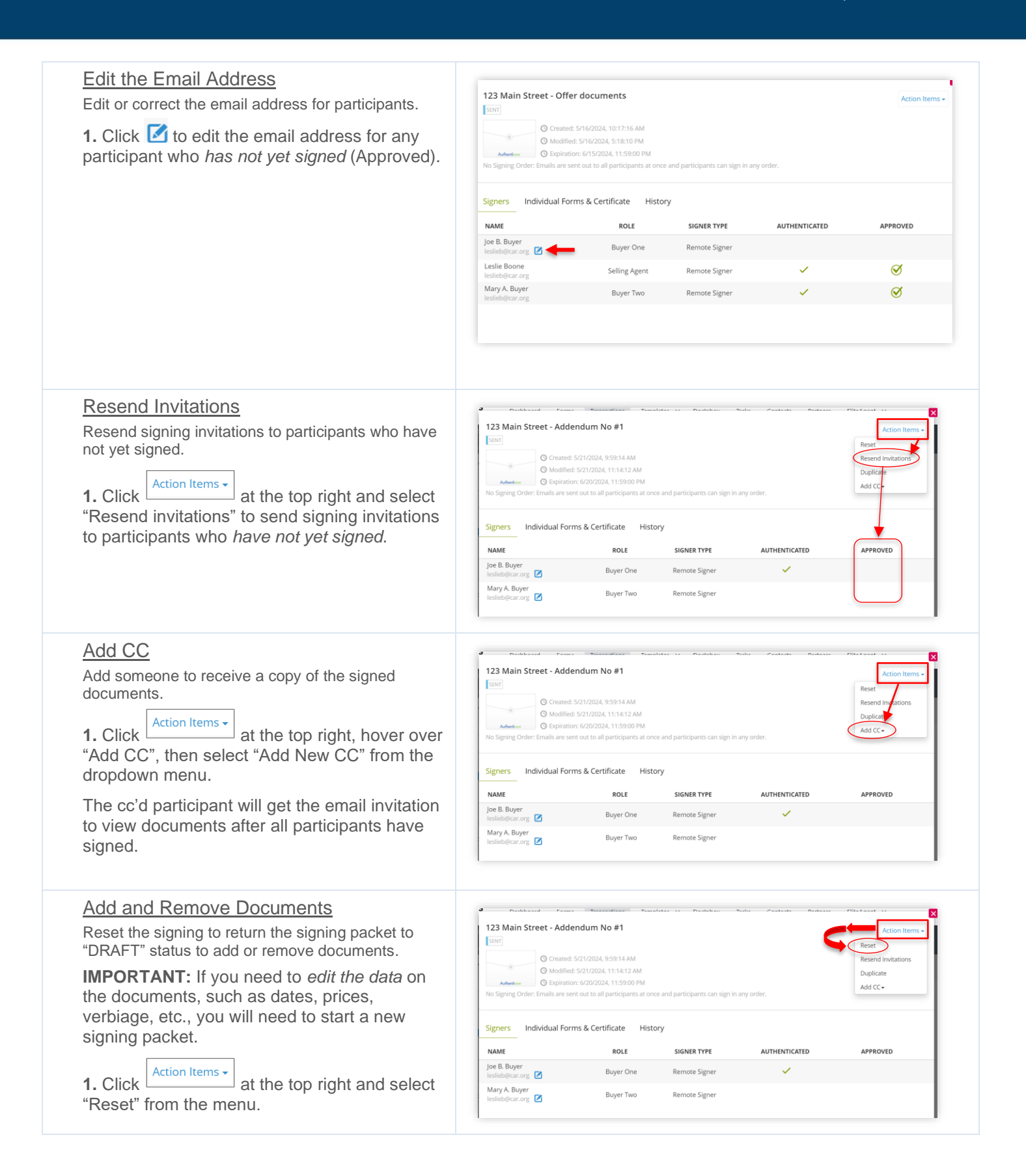

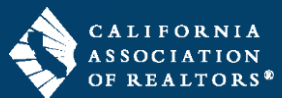

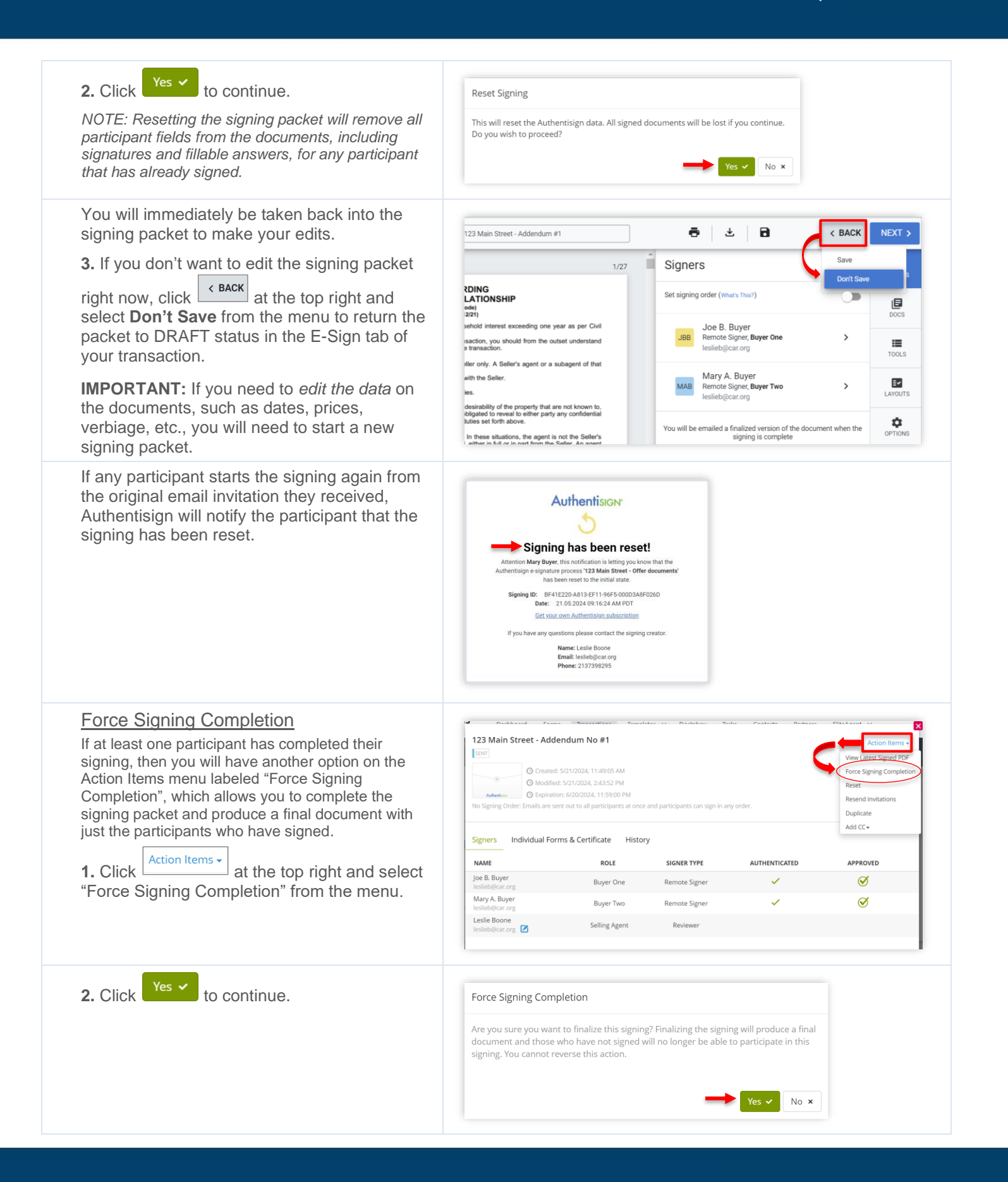

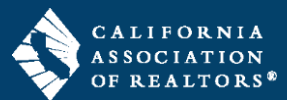

**3.** The system will finalize the signing packet and briefly display the status as "SIGNED", then it will show the status "COMPLETED".

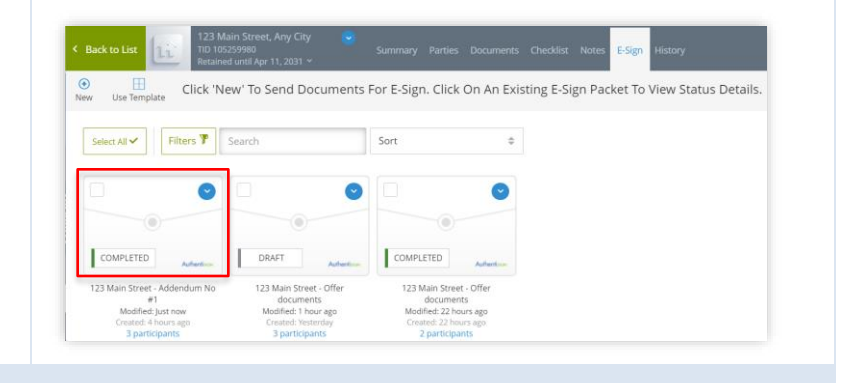

#### **Delete a Signing Packet – DRAFT**

**IMPORTANT:** *Only* signing packets with a status of "DRAFT" can be deleted from your transaction.

**1.** From the **E-Sign tab** inside your transaction, check the box on the signing packet you'd like to delete.

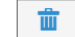

**2.** Click **Delete** in the top toolbar.

Envelope Statuses:

- **DRAFT** created but not yet sent.
- **SENT** sent to participants for signature.
- **COMPLETED** all participants have signed.

#### **Delete a Signing Packet – SENT**

**IMPORTANT:** *Only* signing packets with a status of "DRAFT" can be deleted from your transaction. If you need to delete a signing packet you already sent, you will first return the packet to DRAFT status, then delete it.

**1.** From the **E-Sign tab** inside your transaction, click to open the signing packet you sent for signature.

**2.** Click  $\left[\frac{\text{Action items } \cdot}{\text{Action} \cdot \text{times}}\right]$  at the top right and select "Reset" from the menu.

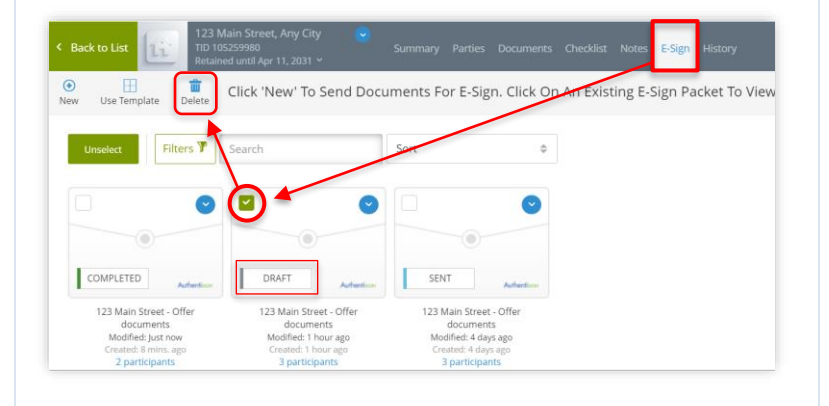

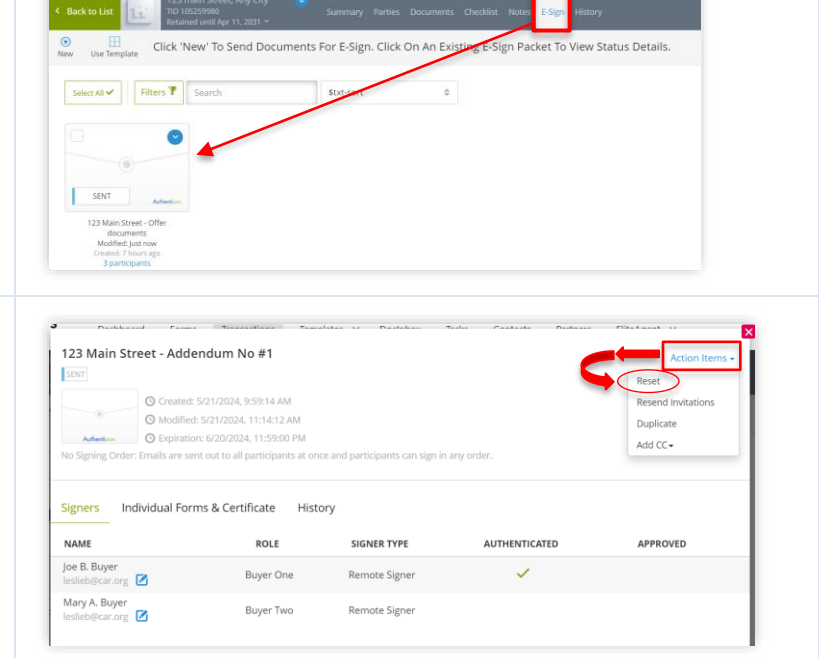

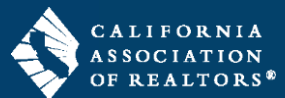

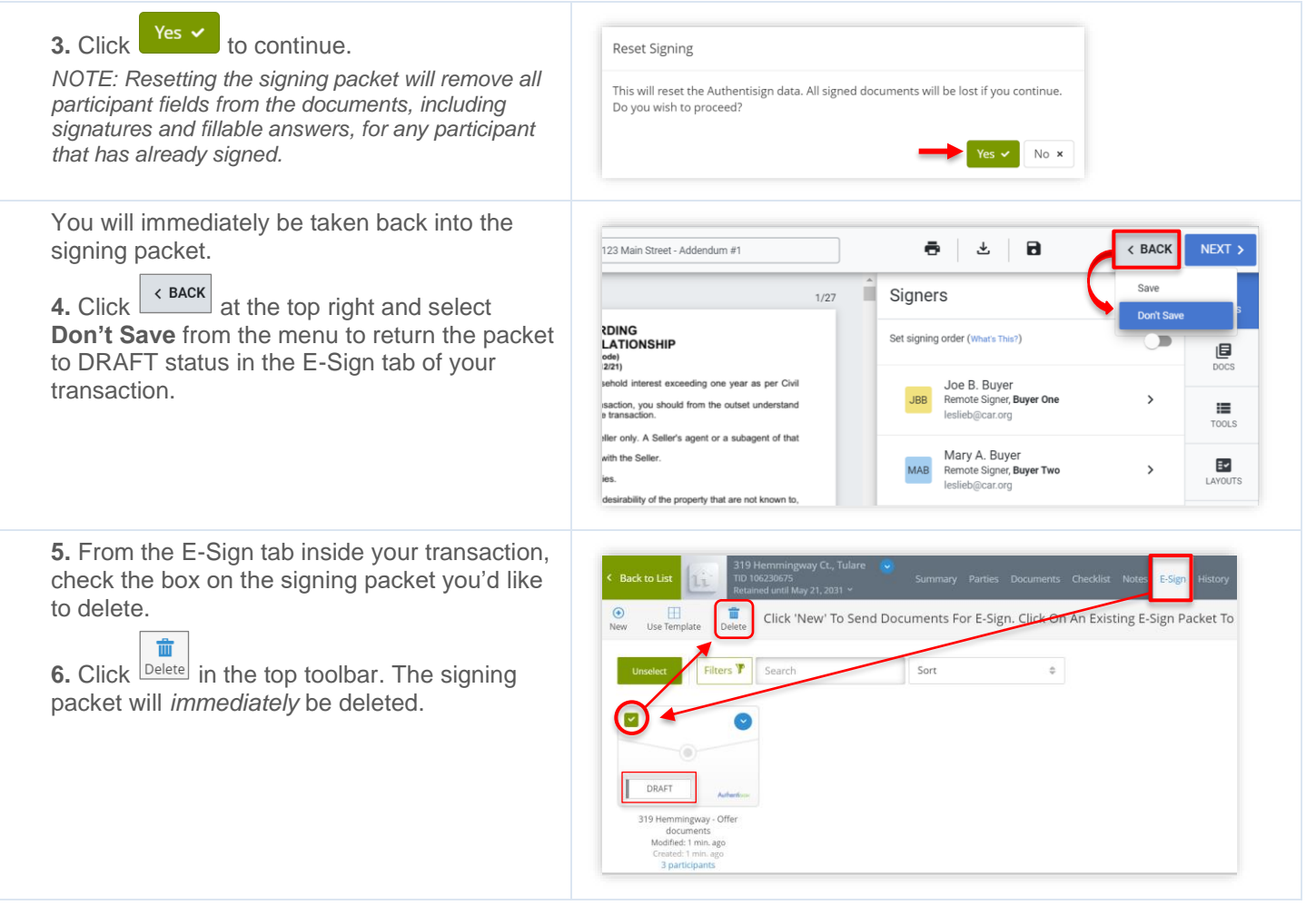